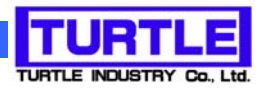

# TS-02FLCN01(カウンタ本体) TS-FLCNS01(ソフトウェア)

### 流量計校正用パルスカウンタシステム

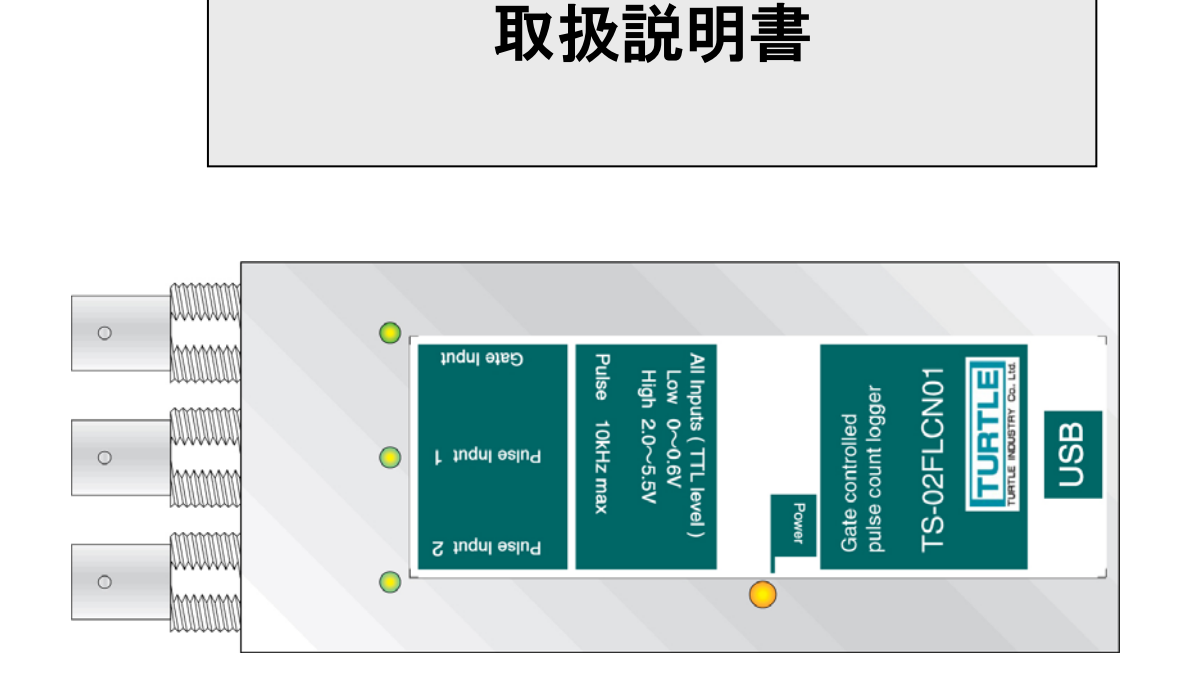

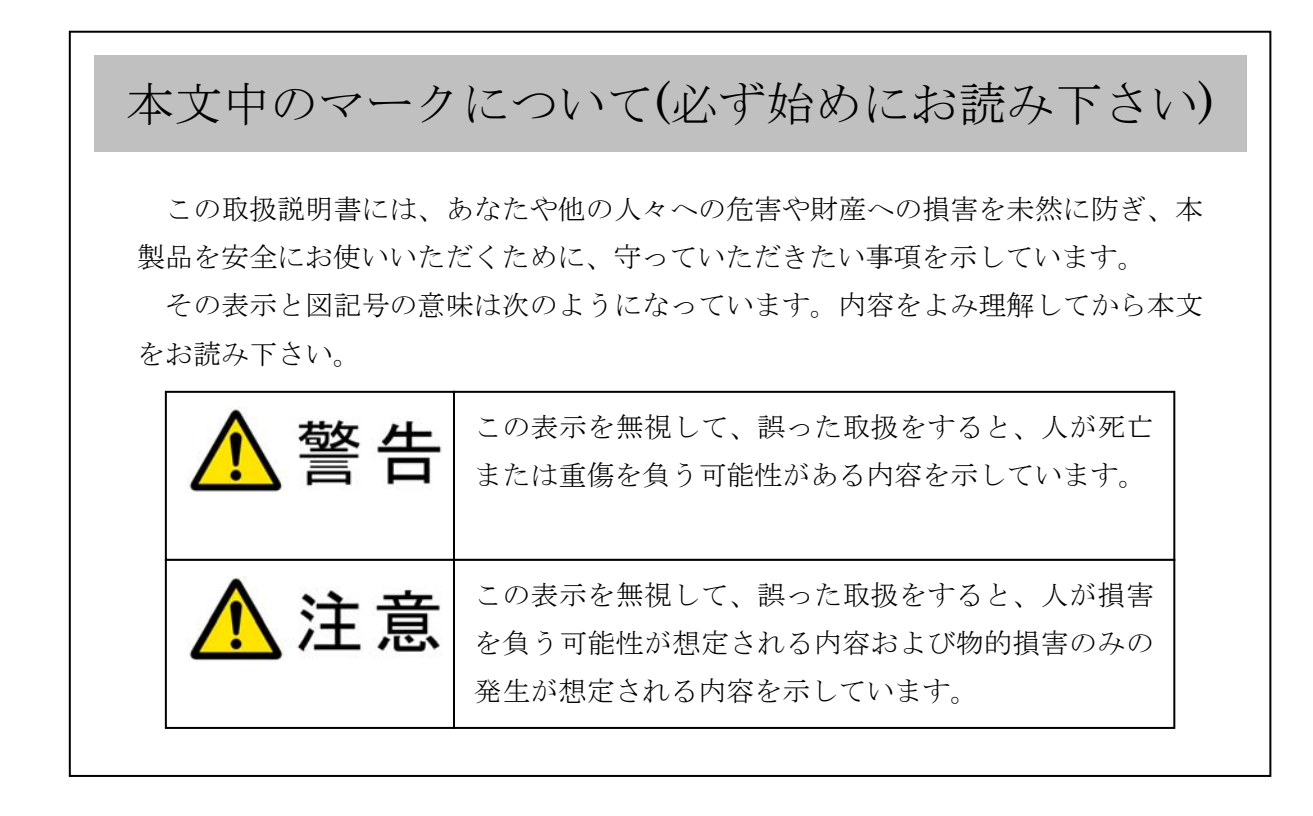

- ① 製品の仕様および取扱説明書の内容は予告なく変更することがあります。
- ② 本製品および本取扱説明書の一部または全部を無断転載することは禁じられています。
- 3 本取扱説明書の内容は万全を期して作成いたしましたが、万が一ご不審な事やお気づ きの事がございましたら、(株)タートル工業 サービス課までご連絡下さい。
- ④ 当社では、本製品の運用を理由とする損失、逸失利益等の請求につきましては、上記に 関わらずいかなる責任も負いかねますので、予めご了承下さい。
- ⑤ 本製品は、人命に関わる設備や機器、高度な信頼性を必要とする設備や機器などへの組 込や制御などへの使用は意図されておりません。これら設備や機器などに本装置を使用 され人身事故、財産損害などが生じても、当社はいかなる責任も負いかねます。
- ⑥ 本製品およびソフトウェアが外国為替及び外国貿易管理法の規定により戦略物資(又は 役務)に該当する場合には日本国外へ輸出する際に日本国政府の輸出許可が必要です。

©2012 Turtle Industry Co., Ltd. All rights reserved. 株式会社タートル工業の許可なく、本書の内容の複製、改変などを行うことはできません。

Microsoft, Windows, Windows NT, は、米国 Microsoft Corporation の米国およびその他の 国における登録商標または商標です。

その他、記載されている会社名、製品名は、各社の商標および登録商標です。

## 使用上の警告と注意

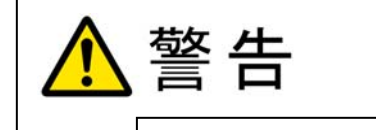

接続機器の電源を全て切断してから端子台への接続および取り外 しを行ってください。接続機器によっては感電の危険があります。

注意 端子台に印加する電圧、電流は仕様に規定された値を守ってくだ さい。過熱による火災や漏電のおそれがあります。 端子台のカバーを外したまま端子台に電圧を印加しないで下さ い。接続端子に触ると感電の危険があります。 水や薬品のかかる可能性のある場所でご使用ならさないでくださ い。火災やその他の災害の原因となる可能性があります。 発火性ガスの存在するところでご使用なさらないでください。引火 により火災、爆発の可能性があります。 不安定な所には設置しないでください。落下によりけがをする恐れ があります。 煙や異臭の発生した時は直ちにご使用をおやめ下さい。USB ケーブ ルを取り外し、当社サービス課までご相談下さい。

#### 流量計校正用パルスカウンタシステム取扱説明書

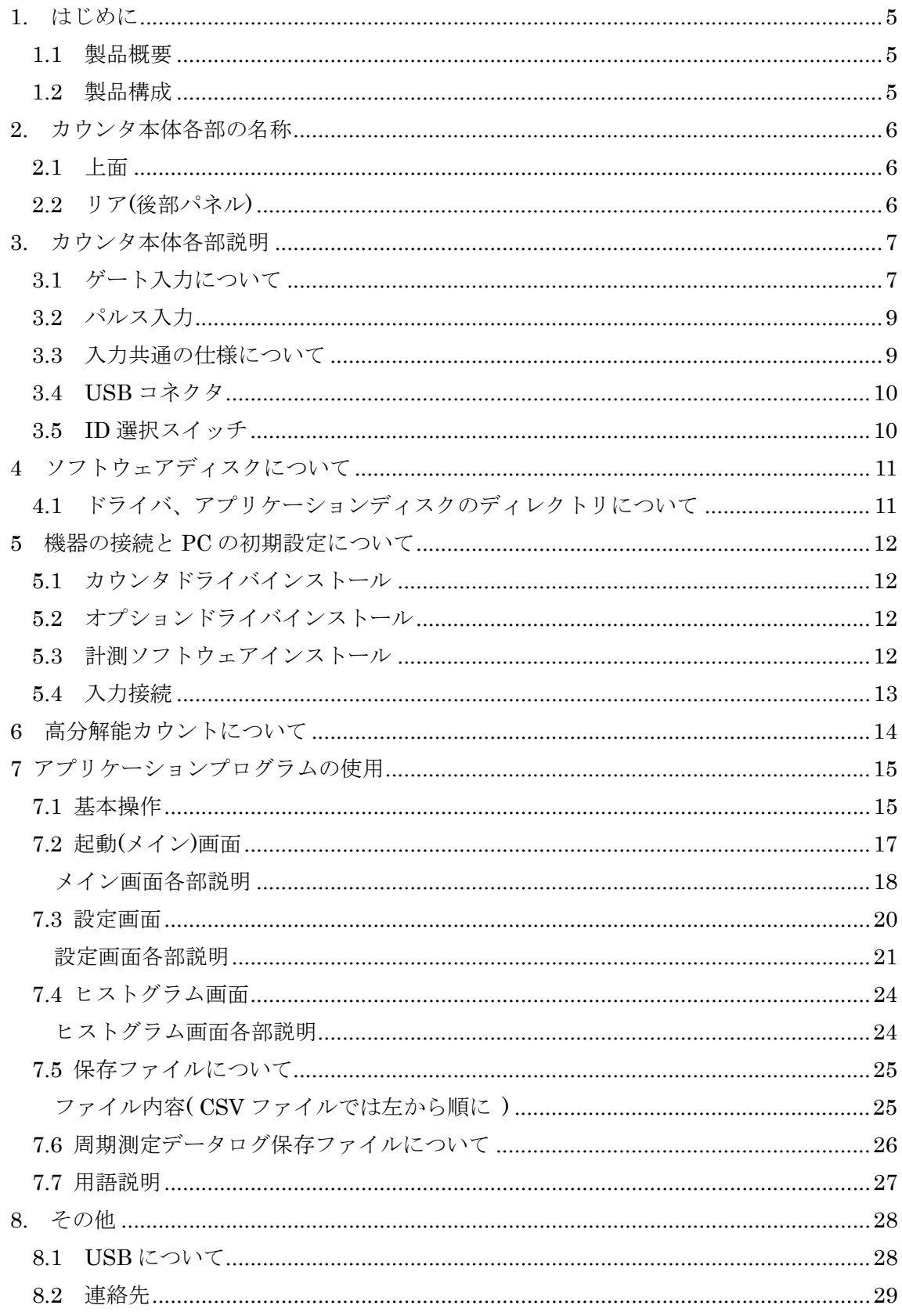

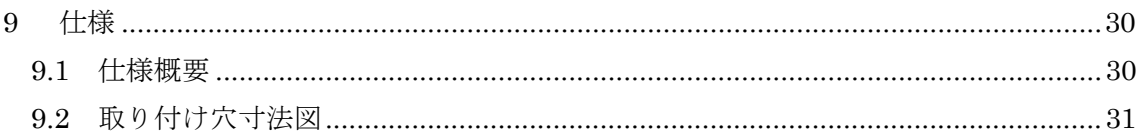

#### 1. はじめに

この度は、(株)タートル工業製の USB インタフェース付き流量計校正用カウンタユニッ ト TS-02FLCN01 および記録ソフトウェア TS-FLCNS01 をお買い求めいただき、誠にあり がとうございます。

本書は、本製品の特徴、使用方法、取扱における注意事項、その他本製品に関する情報 など、本製品をご使用される上で必要な事項について記述されております。

誤った使用をすると本製品の破損だけでなく重大な事故が発生する事も考えられます。 本書の内容をよくご理解の上、正しくご使用下さる様お願いします。

#### 1.1 製品概要

本製品は、先進のインタフェースである USB( Universal Serial Bus)を使用し、小型軽 量化を実現した流量計校正用パルスカウンタシステムです。コンピュータを使用して流量 パルスとゲートパルスを計測し、ゲート間の流量計からのパルス数を記録する事ができま す。本パルスカウンタでは二重計時法を用いる事により短時間でより高分解能のパルス計 測値を得る事が可能です。

※ 初めて接続される時には事前にドライバのインストール作業が必用です。付属のドラ イバインストールマニュアルを参照してください。

#### 1.2 製品構成

本製品には以下の物が含まれます。

[TS-02FLCN01] (カウンタ)

- ① TS-02FLCN01 本体 1 台
- ② USB ケーブル(1m)

[TS-FLCNS01] (計測記録ソフトウェア)

- ① ドライバ、ソフトウェア CD-R
- ② 取扱説明書(本書)

不足品などがあれば、当社サービス課までご連絡下さい。

#### 2. カウンタ本体各部の名称

2.1 上面

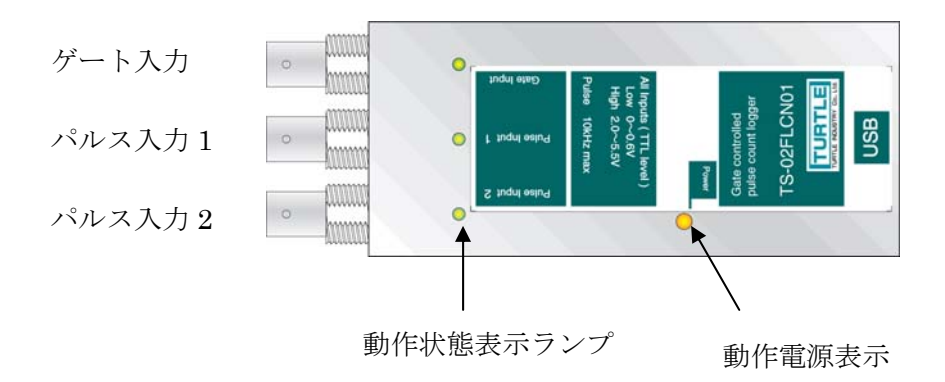

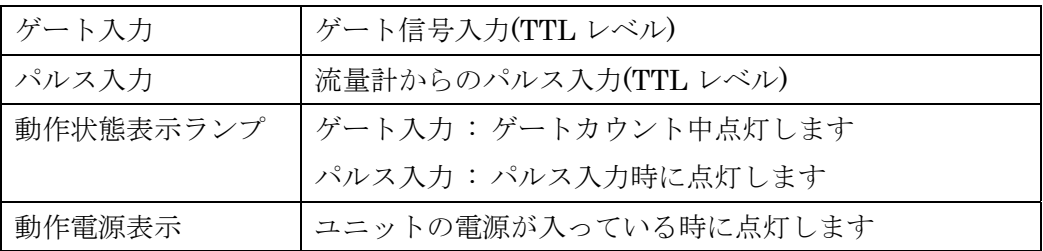

## 注意

 入力信号として TTL 論理レベル(5V 又は 3.3V LV-TTL)以外は 入力しないで下さい。異なる電気信号を入力すると本体が破損し ます。

2.2 リア(後部パネル)

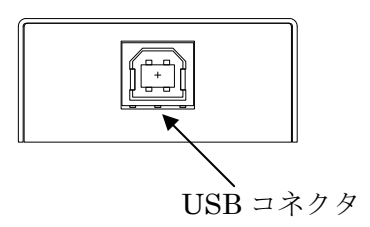

USB コネクタ USB ケーブルを使用して PC と接続します

※ 初めて接続される時にはドライバのインストール作業が必用です。ドライバ付属のイ ンストール説明書を参照してください。

#### 3. カウンタ本体各部説明

#### 3.1 ゲート入力について

流量計からのパルスカウント時間の基準となる信号を入力します。以下の 5 種類のゲート 入力信号に対応しています。

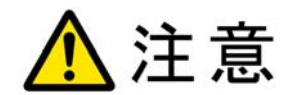

 入力信号として TTL 論理レベル(5V 又は 3.3V LV-TTL)以外は 入力しないで下さい。異なる電気信号を入力すると本体が破損し ます。

○ [レベルゲート]

ゲート入力信号入力の立上りでカウントスタート、立下りでカウントストップします。

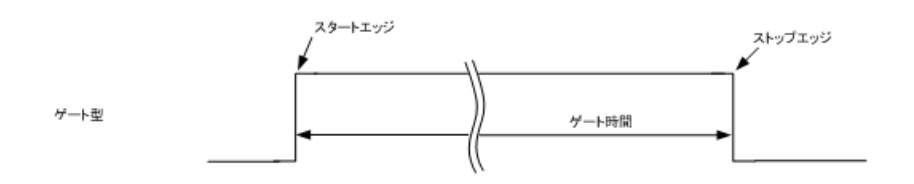

主な校正方式 ダイバータ

○ [2 パルス間ゲート]

ゲート入力信号立下りでカウントスタート、次の立下りでカウントストップします。

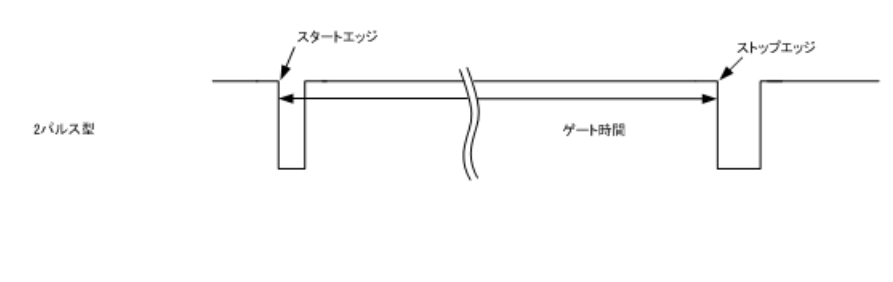

主な校正方式 ボールプルーバ

○ [2 パルス往復型]

ゲート入力信号立下り 3 回目でカウントスタート、次の立下りでカウントストップします。

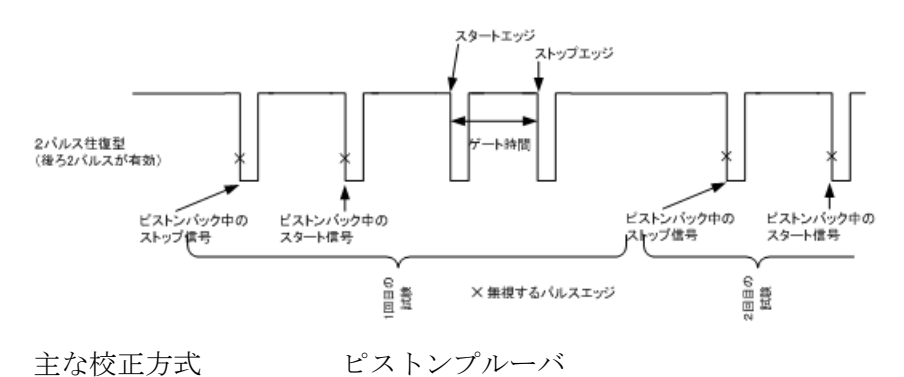

○ [3 パルス往復型]

ゲート入力信号立下り 5 回目でカウントスタート、次の立下りでカウントストップします。

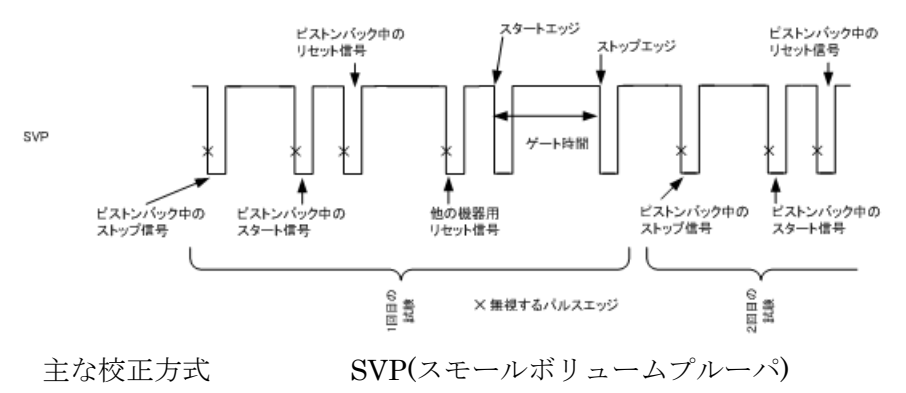

○ [マスターメータ]

ゲート入力信号の立下りでカウントスタート、指定回数の立下り検出でカウントストップ します。

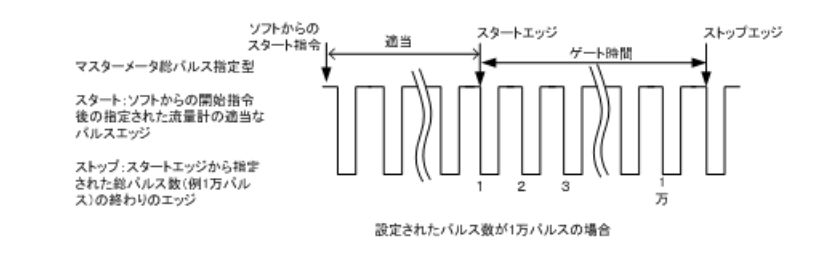

主な校正方式 マスターメータ

#### 3.2 パルス入力

流量計からの流量パルス信号を入力します。パルスでカウントします。

#### 3.3 入力共通の仕様について

○ 入力スレッショルドレベルについて

2V 以上で HIGH、0.6V 以下で LOW と判定します。

入力回路は 0.3V 以上のヒステリシス電圧を持っていますので、立上りの遅い波形で も安心して入力することが出来ます。

- パルスの周波数等について 入力信号は HIGH 区間 10μS 以上、LOW 区間 10μS 以上確保してください。パル スの周波数は 10kHz 以下で使用して下さい。
- 非接続時の入力端子状態について

 入力端子は約 25kΩでプルアップされております。何も接続しませんと HIGH と判 断されます。

○ 入力容量について

入力容量は約 15pF です。

3.4 USB コネクタ

付属の USB ケーブルを使用して、ご利用されるコンピュータまたはハブに接続してくださ い。

※ 初めて接続される時にはインストール作業が必用です。付属のインストールマニュア ルを参照してください。

#### 3.5 ID 選択スイッチ

同一の PC に本装置を複数台接続する時に ID スイッチを使用します (工場出荷時は 0 とな っています) 。ID スイッチは本体内部にありますので、変更する場合は天板を取り外しま す。

変更方法

① 側面のネジを左右合わせて 2 個取り外します。

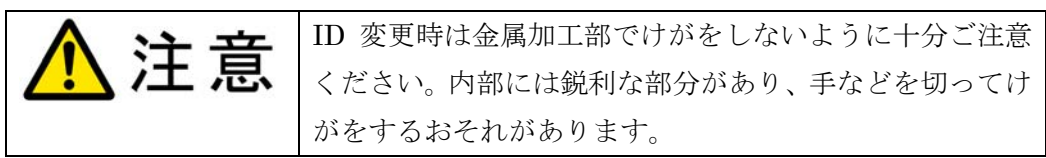

② 下記の場所にスイッチがありますので、精密ドライバーの先などで切り替え てください。

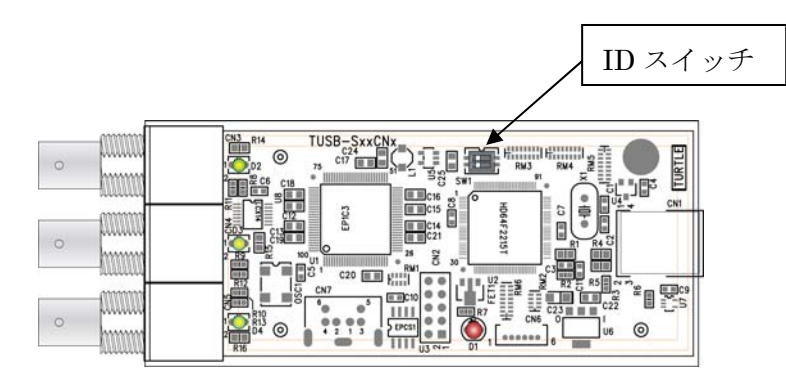

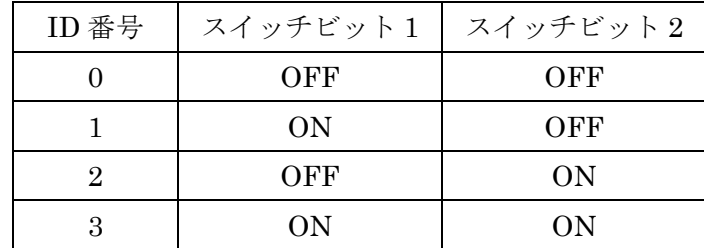

#### 4 ソフトウェアディスクについて

#### 4.1 ドライバ、アプリケーションディスクのディレクトリについて

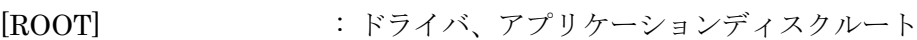

- |-[APP] : アプリケーションインストーラ
- |-[DRIVER] : ドライバ

| -[DOC] : ドキュメント(取扱説明書等)

- [APP]ディレクトリ アプリケーションソフトウェアのインストーラです。
- [DRIVER]ディレクトリ この階層にはドライバファイルが入っております。ドライバのインストール時に はこのディレクトリをご指定下さい。
- [DOC]ディレクトリ 取扱説明書等が PDF 形式で入っております。

#### 5 機器の接続と PC の初期設定について

本システムを使用するために必要な手順は以下の通りです。

- [1] ドライバインストール
- [2] 計測ソフトウェアインストール
- [3] 入力接続

#### 5.1 カウンタドライバインストール

本カウンタを使用するためにはドライバソフトウェア(以下ドライバ)のインストールが 必要です。ドライバは普段直接操作する事はありませんが、計測ソフトウェアと機器間の 通信を行うために必要な重要なソフトウェアです。正常にインストールされていないと計 測ソフトウェアから正しくカウンタを操作する事が出来ません。

 ドライババージョンや OS の種類によりインストール方法が異なりますので、ドライバの インストール手順は別の説明書になっております。ドライバインストール説明書をよく御 確認の上ドライバのインストールを行って下さい。

#### 5.2 オプションドライバインストール

オプションの電圧測定モジュール(AD コンバータ TUSB-1612ADSM-S)を接続できま す。電圧測定モジュールのドライバインストールおよび使用方法は TUSB-1612ADSM-S 製 品の取扱説明書を参照してください。

#### 5.3 計測ソフトウェアインストール

 計測ソフトウェアとは PC 側(Windows OS )で動作し、カウンタの操作、データの収集を 行うソフトウェアの事です。カウンタの操作、記録は計測ソフトウェアを通して行います。 計測ソフトウェアのインストールは

ソフトウェアディスク APP フォルダ内の

appsetup.exe

を実行(アイコンをダブルクリック)してください。

計測ソフトウェアの対応 OS は以下の通りです。

Windows7 64bit/32bit

Windows Vista 32bit SP1 以降

Windows XP 32bit SP3 以降

※何れも日本語版のみ対応しています。 ※サーバーOS には対応しておりません。

#### 5.4 入力接続

流量計からのカウンタパルスをパルス入力に、ゲート信号をゲート入力に接続して下さい。

注意 入力信号として TTL 論理レベル(5V 又は 3.3V LV-TTL)以外は 入力しないで下さい。異なる電気信号を入力すると本体が破損し ます。

カウンタは 1 台当たり 2 つの流量パルス入力があります。さらに多くの流量を同時測定す る場合には最大 4 台のカウンタで合計 8 パルス入力する事が可能です。

[a] ゲート入力について

 ゲート入力は BNC-T アダプタ等を使用して各カウンタ全てのゲート入力に接続して 下さい。この時ゲート信号出力側の出力容量にご注意ください。

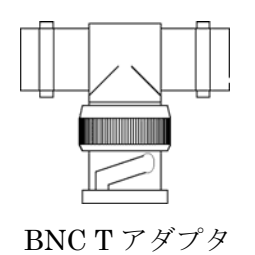

[b] パルス入力について

 カウンタのパルス入力端子と計測ソフトウェアの入力チャンネルとの関係は以下の様 になっています。

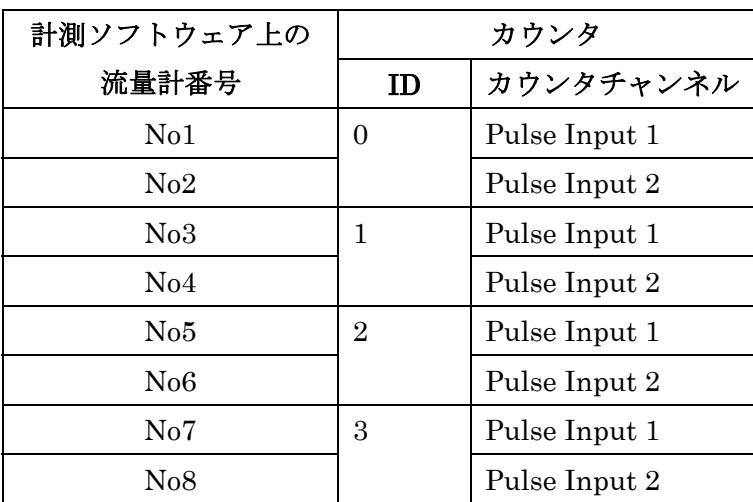

#### 6 高分解能カウントについて

 本システムはゲート期間中のパルス数を高分解能で測定出来ます。これは、ゲート間隔 およびパルス時間を 100 万分の 1 秒で高速測定、比較する事により実現しています。

#### 7 アプリケーションプログラムの使用

#### 7.1 基本操作

- [1] 各装置を正しく接続します。電圧入力オプションを使用する場合は別売り オプションの TUSB-1612ADSM-S の接続も確認してください。
- [2] プログラムメニューから「流量計校正カウンタ」-「FlowCounter」を選んで起動し て下さい。下記の様な画面が表示されます。

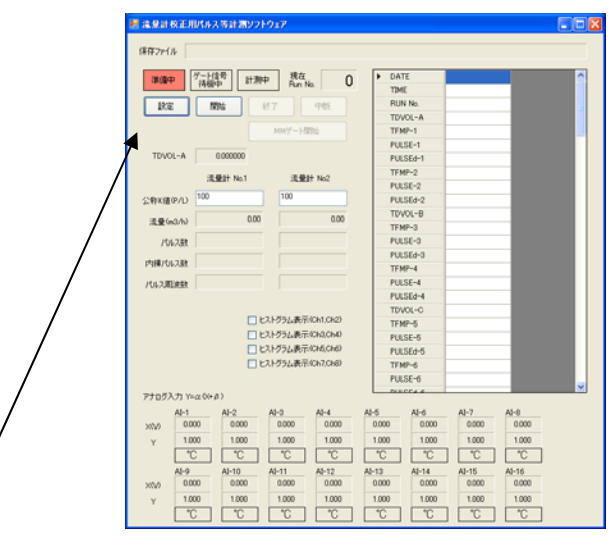

[3] 設定ボタンを押して設定画面を開いて下さい。下記の様な画面が表示されます。

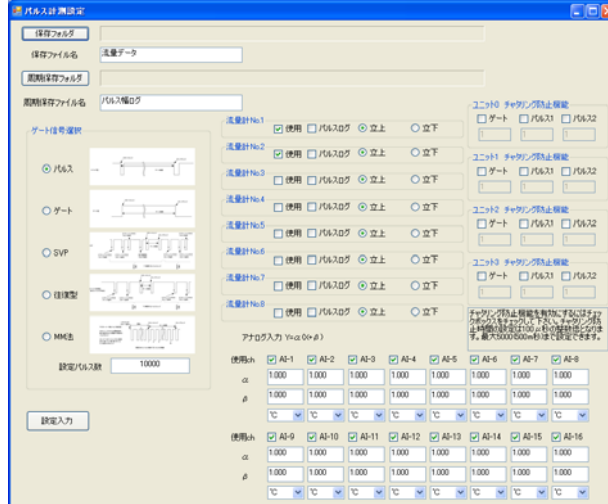

 ここでは各種測定条件を設定できます。詳細は設定画面説明でご確認下さい。少なく とも以下の設定を行って下さい。

- a) 保存フォルダ 設定
- b) 保存ファイル名 設定
- c) ゲート信号選択

d) 測定流量計の No を選択

上記設定の上「設定入力」ボタンを押すと設定が記録され、測定画面に戻りのます。

- [4] 流量計その他機器等の準備が整ったら、「開始」ボタンを押して測定を開始して下 さい。
- [5] 一回分の測定が完了する度に測定結果表示部に測定結果が表示されます。
- ※ ゲート信号としてマスターメータを選択した場合には、適切なタイミングで「MM ゲート開始」ボタンを押してください。マスターメータ法によるカウントがスター トします。
- [6] 必要な回数分のカウント処理が終了したら、「終了」ボタンを押して測定を終了して 下さい。
	- ※ 測定済みデータは設定画面で指定したフォルダに日時+シーケンシャル番号付の ファイルとして保存されています。

#### 7.2 起動(メイン)画面

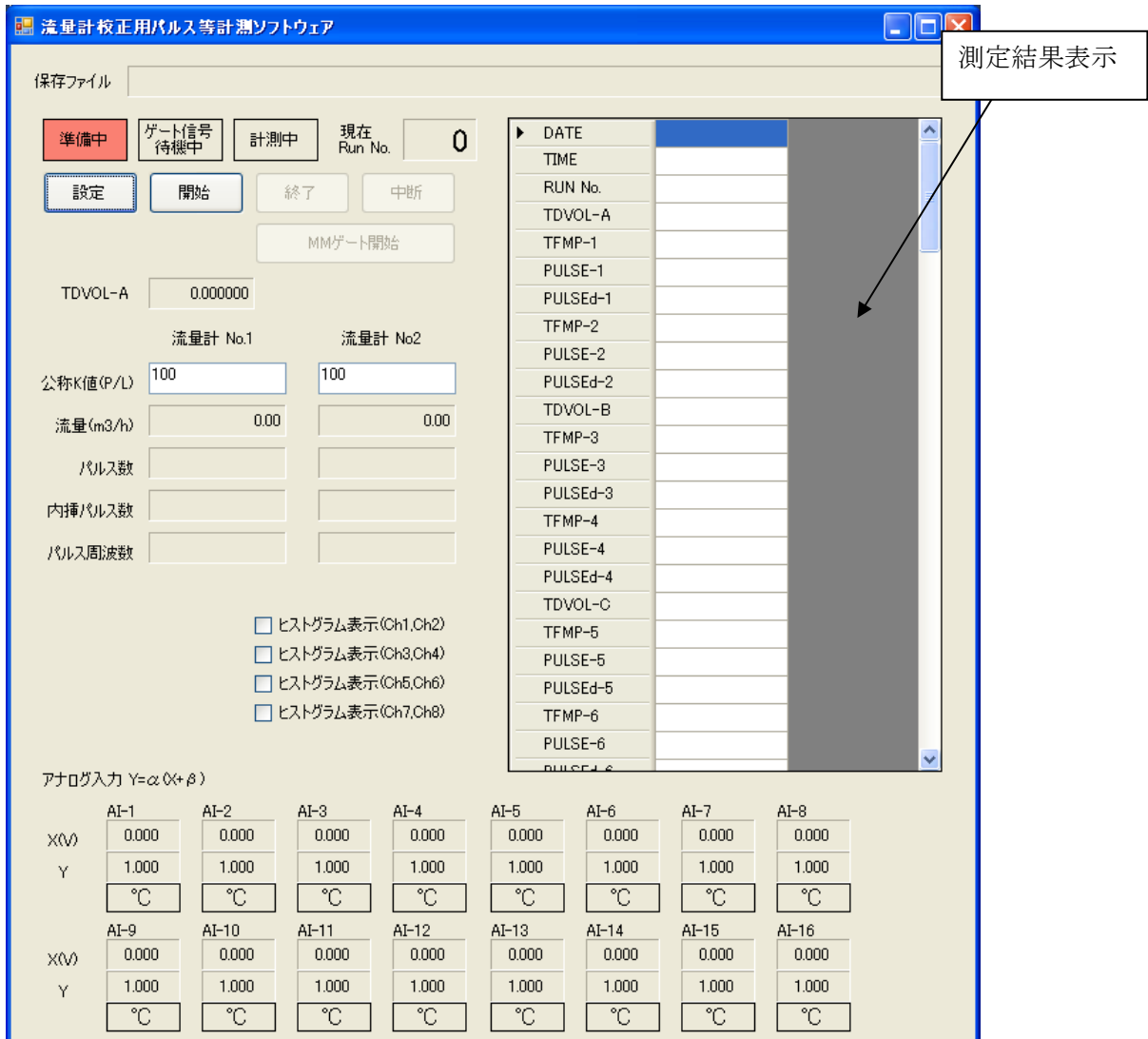

- (1) 最大測定回数は 1 ファイルに付き、500 回です。
- (2) プログラムを終了するには右上の[×]印のボタンを押してください。

#### メイン画面各部説明

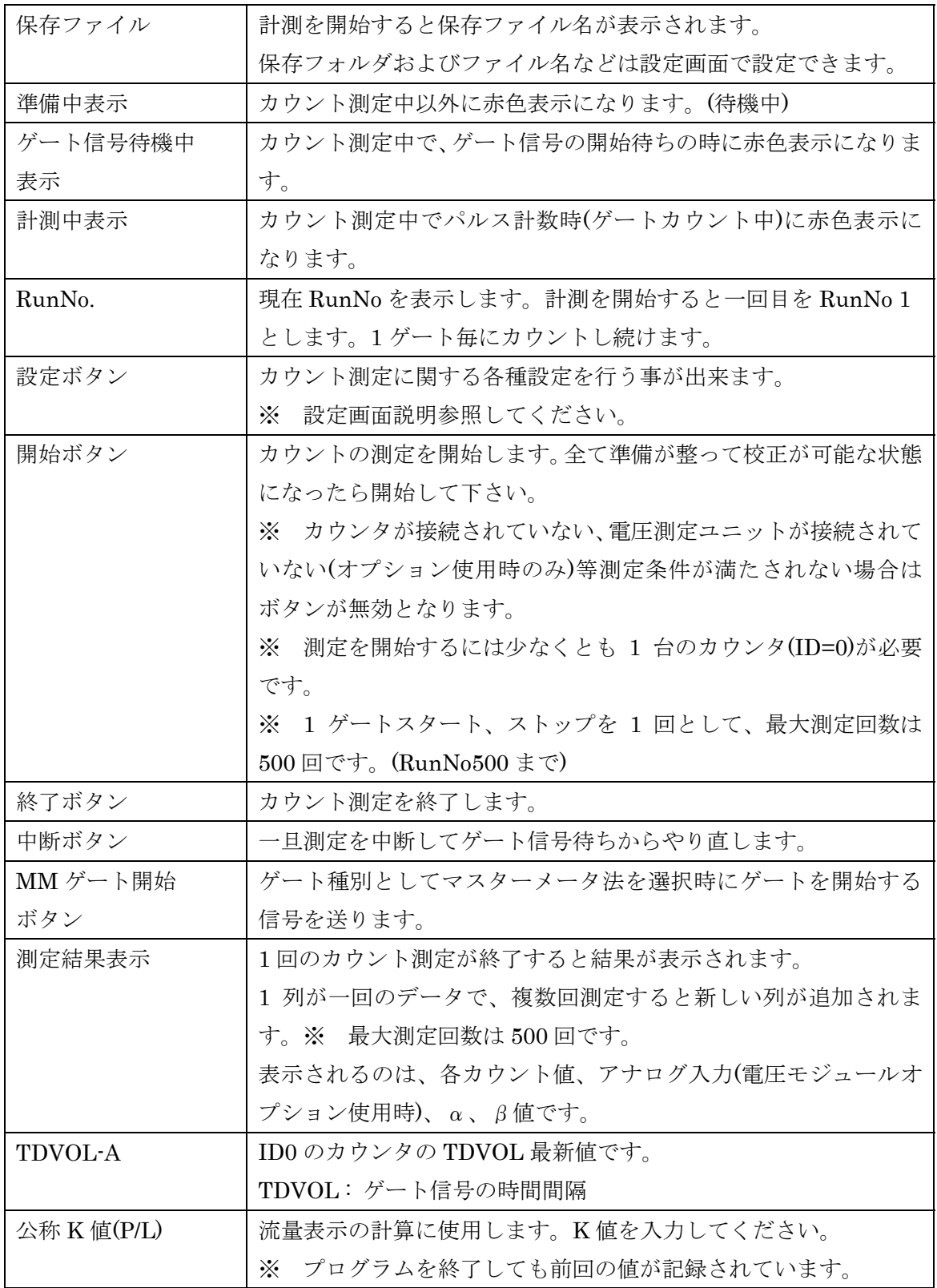

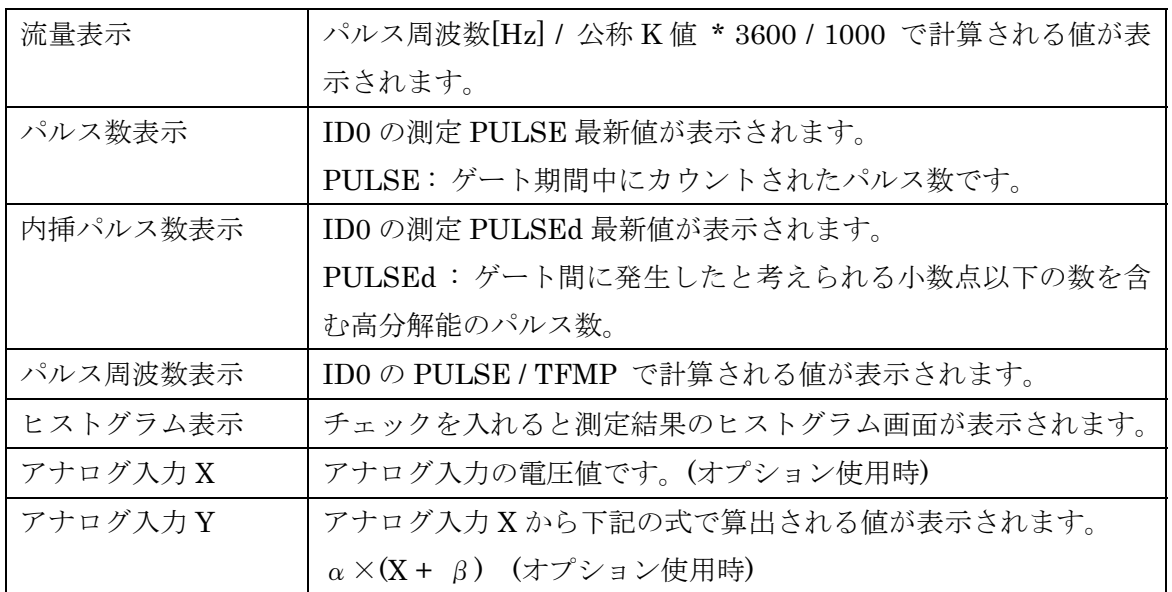

#### 7.3 設定画面

メイン画面で設定ボタンを押すと、設定画面が表示されます。設定画面では、カウント条 件などが設定できます。

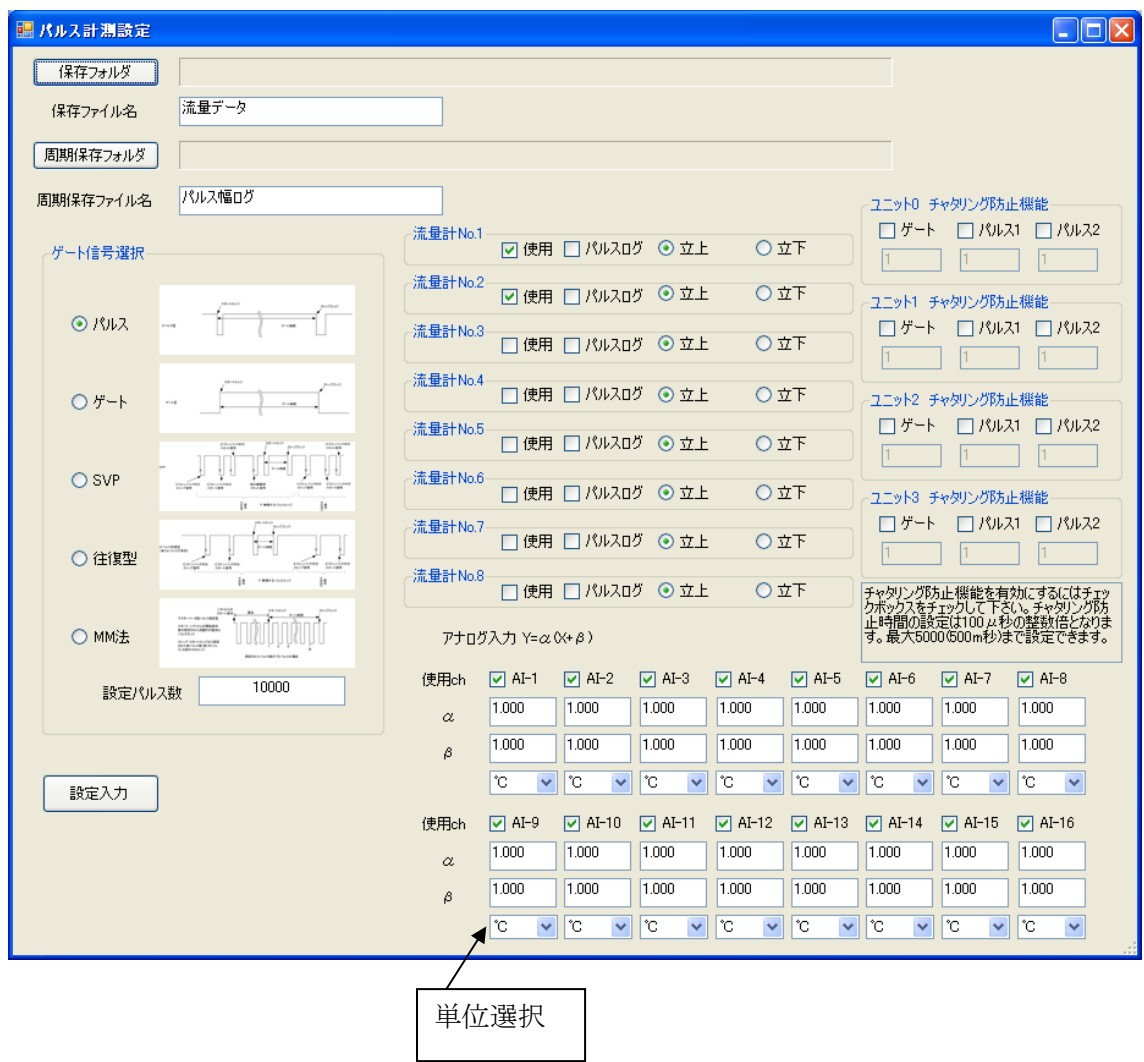

- (1) 設定を有効にして終了するには設定入力ボタンを押してください。
- (2) 右上の[×]ボタンを押すと、設定を破棄してメイン画面に戻ります。

#### 設定画面各部説明

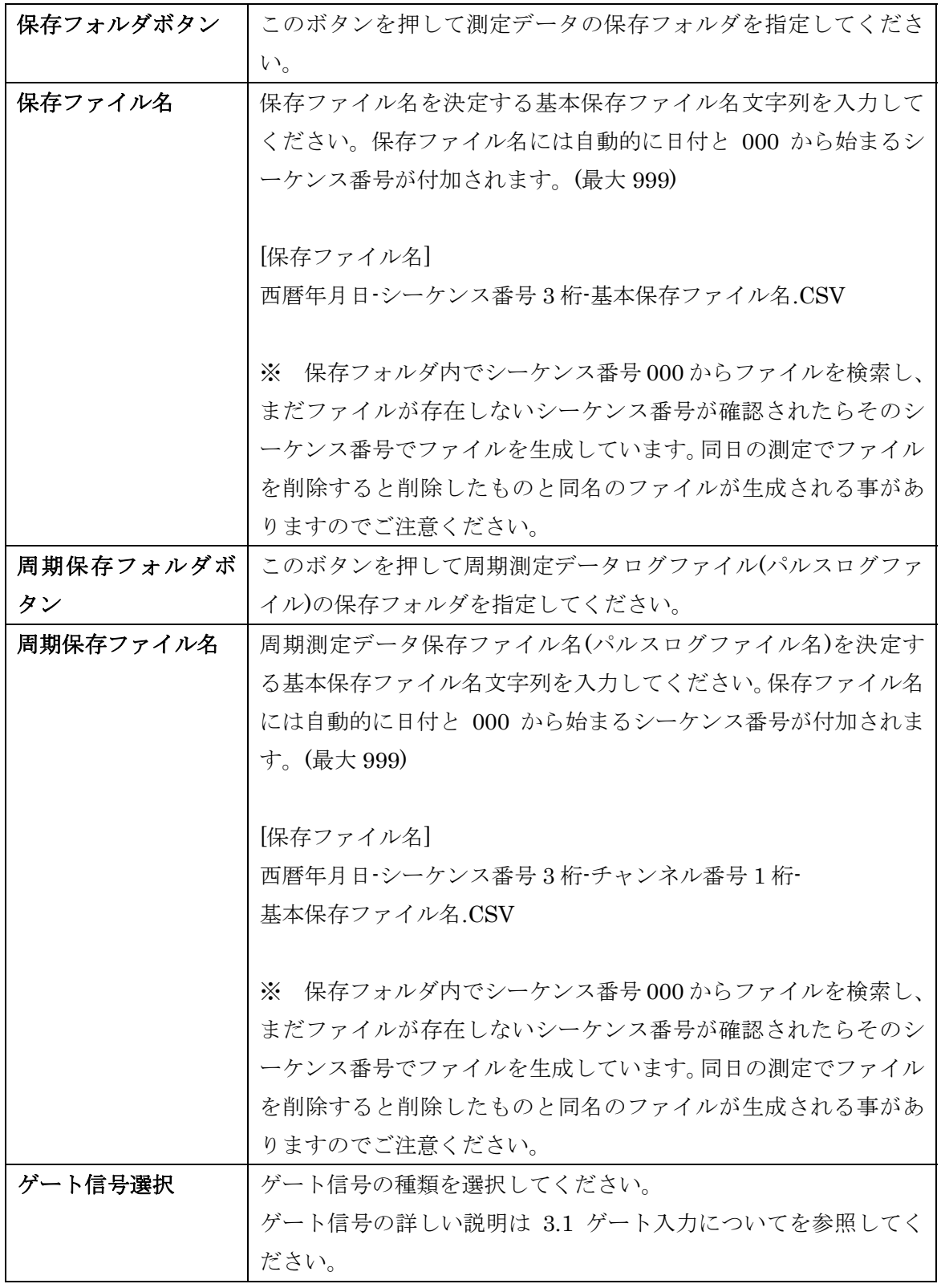

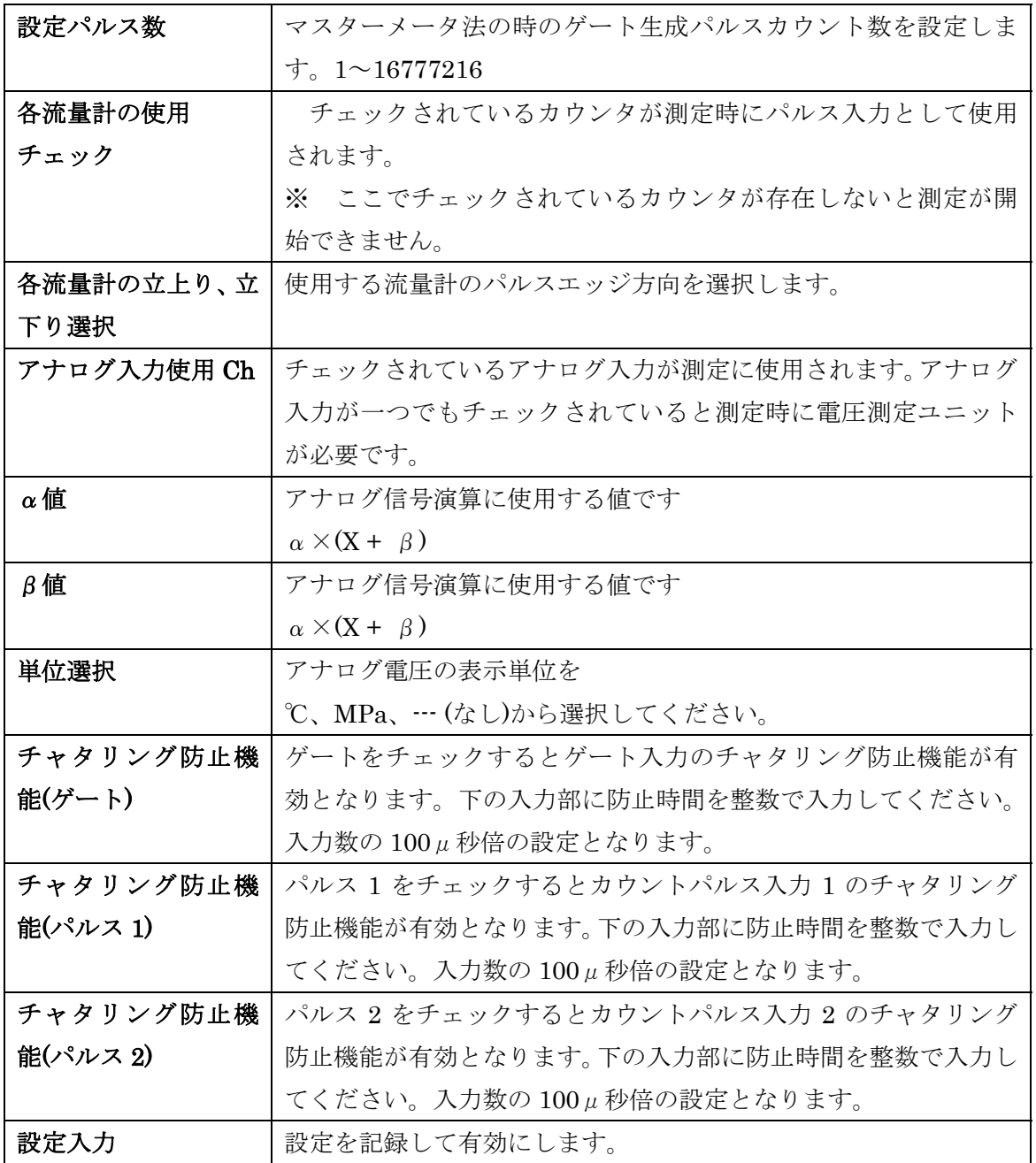

[ チャタリング防止機能について ]

信号源によってはパルス発生時にノイズ(チャタリング)の発生するものがあります。この ノイズ信号が入力するとノイズ信号を有効なパルス信号としてカウンタがミスカウントし てしまいます。チャタリング防止機能を有効にするとこのチャタリング信号を除去する事 が出来ます。ただし、以下の点にご注意ください。

- 1) チャタリング防止時間はチャタリング発生時間程度(チャタリング発生時間よりは 長く、且つ長すぎない)にして下さい。
- 2) チャタリング防止時間程度に時間精度が低下します。
- 3) 正常なパルスの長さ(High 区間、Low 区間)よりも長い時間を設定すると正常にカ ウント出来ません。

#### 7.4 ヒストグラム画面

メイン画面でヒストグラム表示をチェックすると、ヒストグラム画面が表示されます。最 新測定時のパルス間隔データを周期毎に分けてヒストグラム表示します。ヒストグラムデ ータが表示されるのは設定画面でパルスログが選択されたチャンネルのみです。

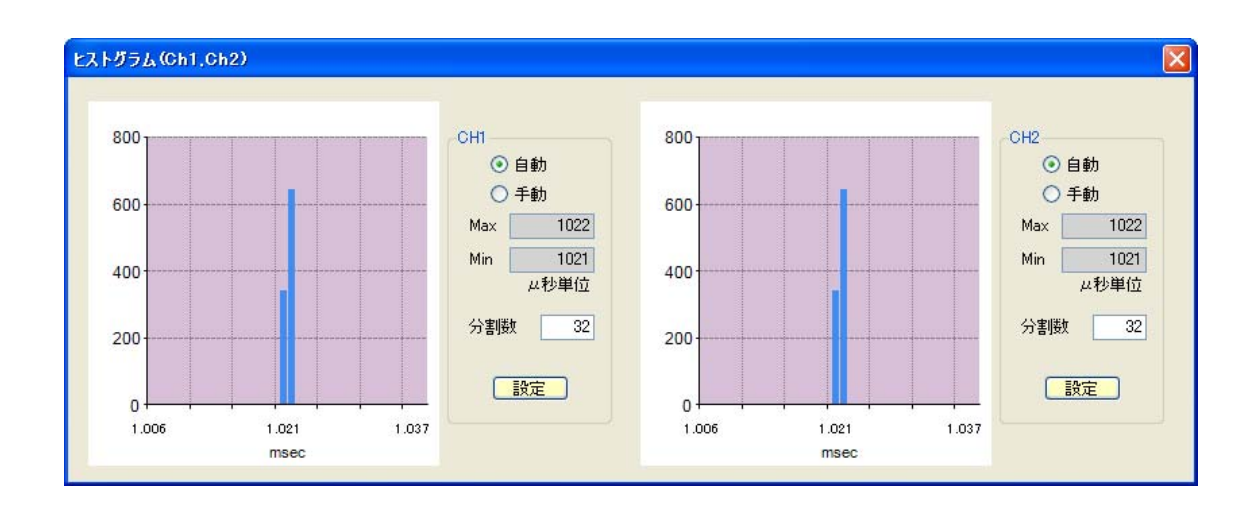

右上の[×]ボタンを押すと、画面が消えます。

ヒストグラム画面各部説明

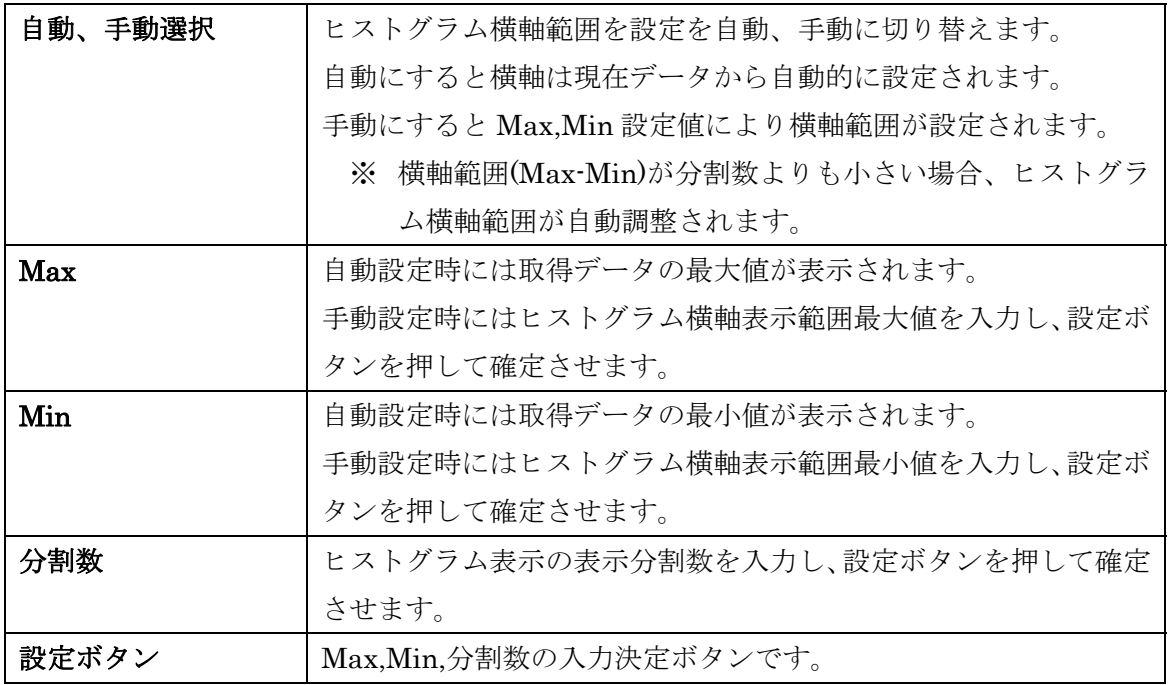

#### 7.5 保存ファイルについて

保存ファイルは CSV(カンマ区切り)テキストファイルです。メイン画面とは異なり、横1 行が 1 セット分のデータとなります。データ並びは 行 – 列 を入れ替えただけで、メイ ン画面のデータ表示スペースと同一です。

#### ファイル内容( CSV ファイルでは左から順に )

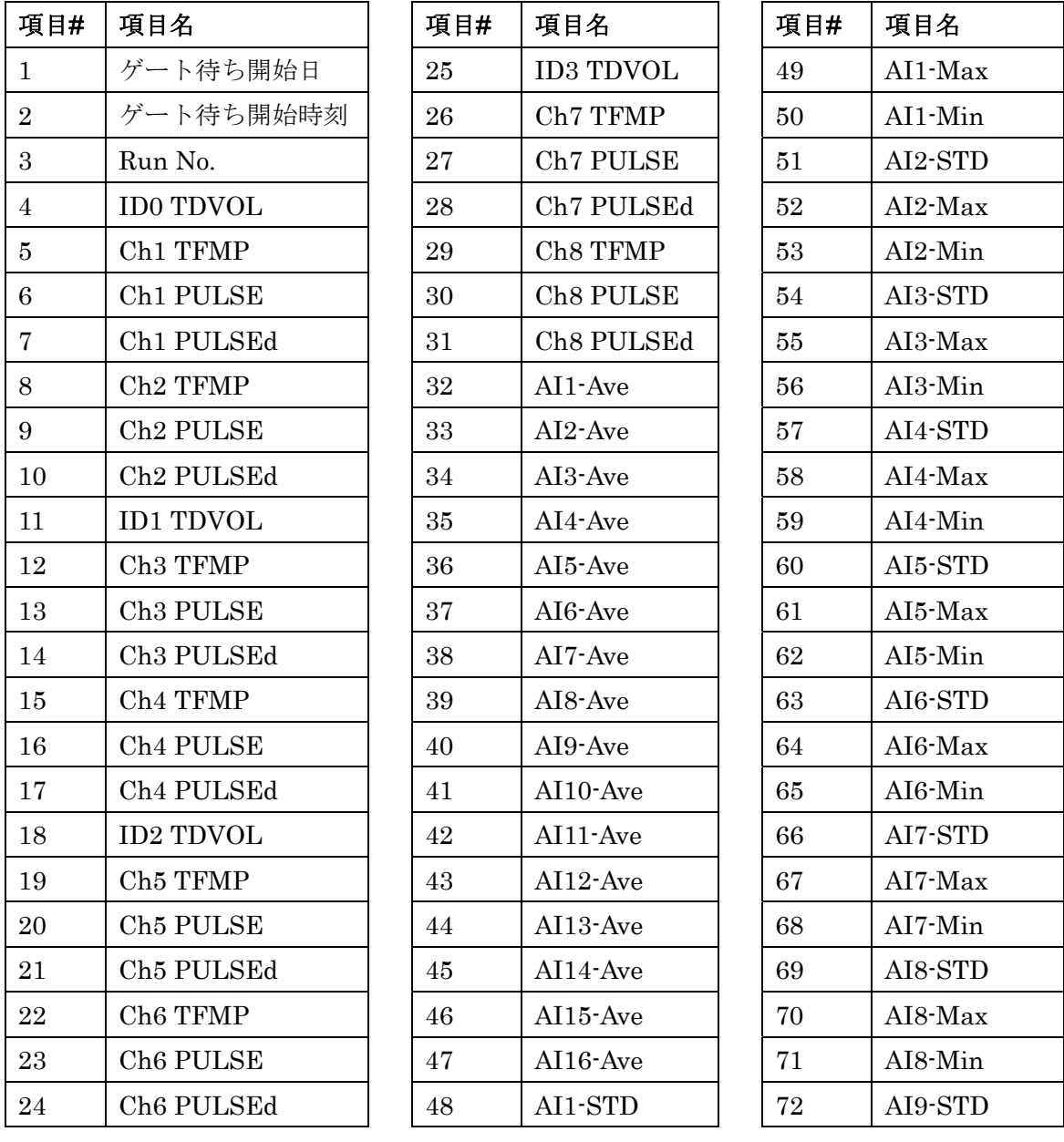

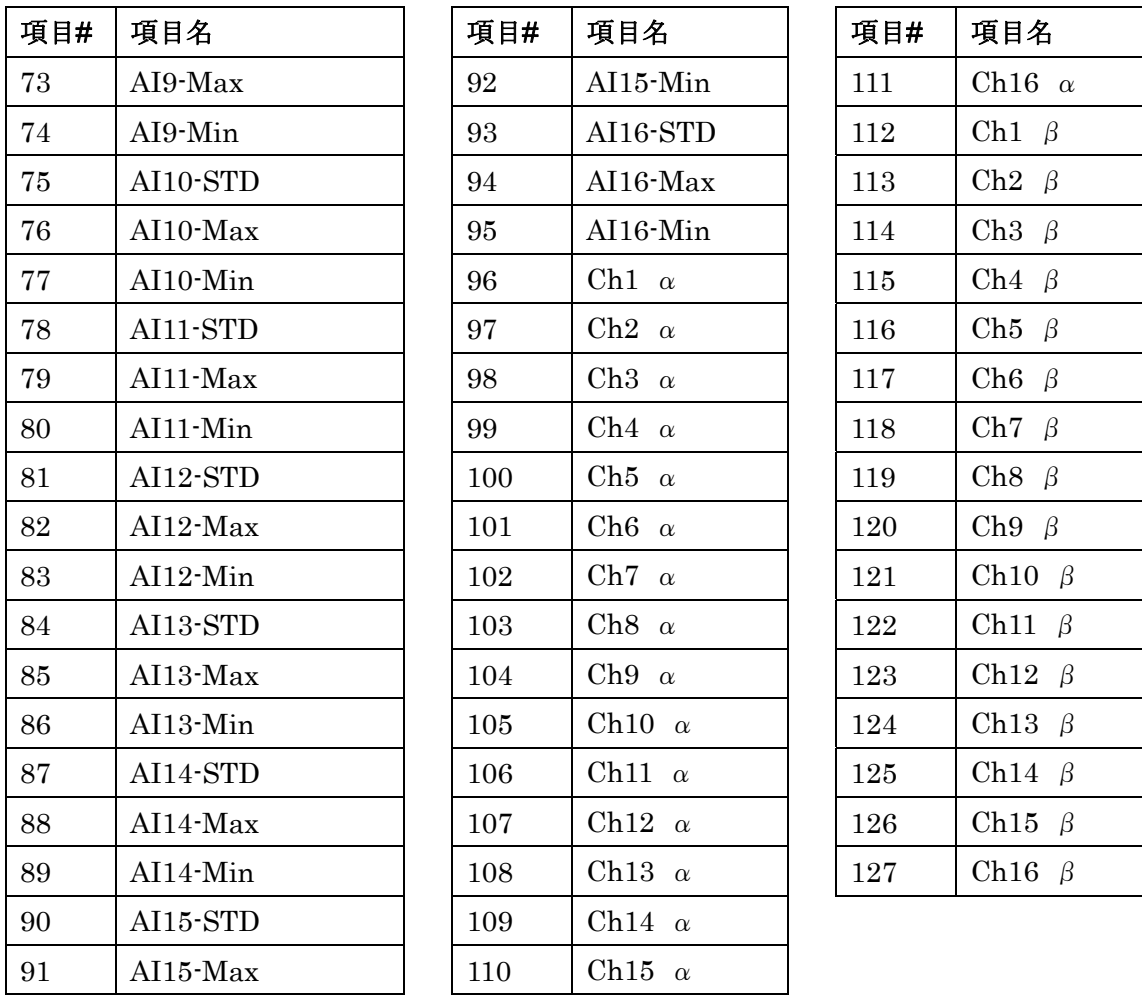

#### 7.6 周期測定データログ保存ファイルについて

パルス幅のログファイルです。パルス、パルス間の間隔データを保存します。チャンネ ル毎にファイルが生成されます。

計測設定画面で"パルスログ"にチェックを入れると保存します。データ量が多いので、パ ルス間隔データが必要な場合だけチェックして下さい。

保存ファイルは CSV(カンマ区切り)テキストファイルです。横1行が 1 セット分のデー タとなります。データはマイクロ秒単位の整数値で取得したデータを順に格納しています。

#### 7.7 用語説明

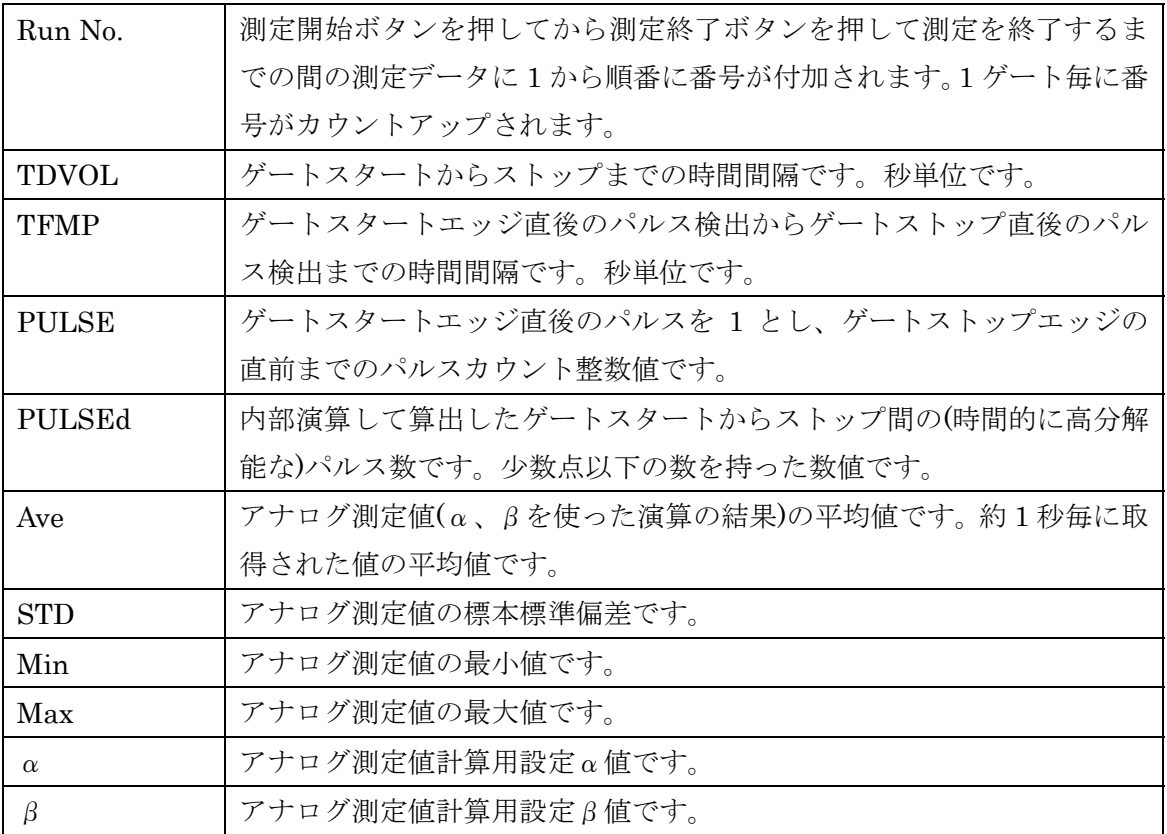

#### 8. その他

#### 8.1 USB について

USB とは Universal Serial Bus の頭文字の略で、新しいコンピュータのインターフェース バスです。インターフェースのコストが低く使い易い事などからパーソナルコンピュータ を中心に普及しました。USB1.1 の仕様では、1.5Mbps ロースピードデバイスおよび 12Mbps ハイスピードデバイスがあります。

※ ここでの記述は USB の一般的な記述となっております。

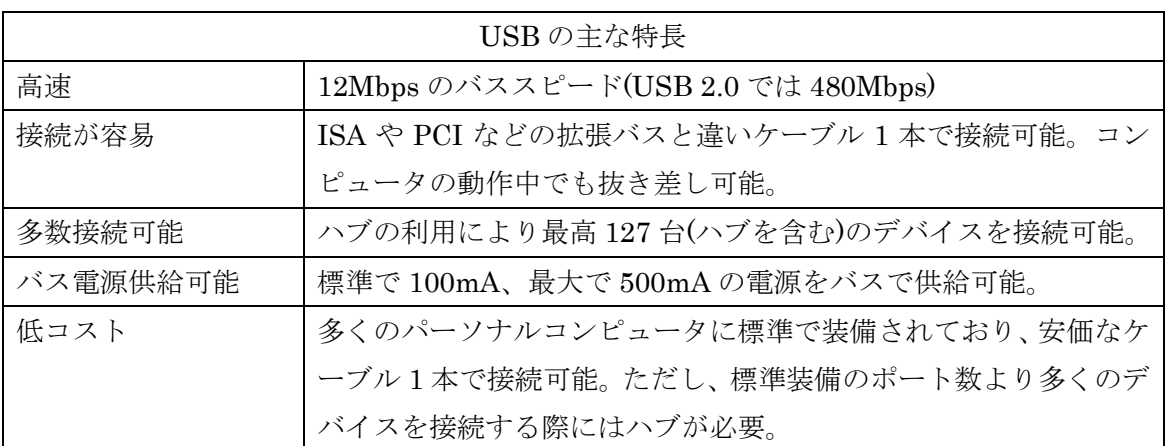

#### ハブについて

多数の USB を接続するにはハブデバイスが必要です。ハブは 1 本の USB 線(上流側)を複 数の USB 線(下流側)に分岐します。ハブにはバスパワードハブとセルフパワードハブがあ り、前者は上流側の電源により動作しますが、後者は外部電源により動作します。ホスト のポートからは標準で 100mA、最大 500mA の電流を供給する事が出来ます。バスパワー ドハブでは通常 100mA 未満の電流を消費するため、このハブに接続されたデバイスはバス から 500mA を供給される事は出来ません。100mA 以上の電流を消費するデバイスをバス パワードハブに接続する場合には注意が必要です。

#### ケーブルについて

USB ケーブルは A タイプと B タイプに分かれます。ホストのポートは A タイプ、デバイ ス側は B タイプとなっており、誤挿入が起こらない仕様になっております。

#### 転送速度について

USB の転送速度はきわめて高速ですが、接続されたデバイスの単位時間当たりのデータ転 送量総合計が最高転送量を超える事はありません。あるデバイスで大量のデータ転送を行 うと他のデバイスの転送速度に影響の出る可能性があります。

#### 8.2 連絡先

動作上の問題点および不明な点などのお問い合わせは下記までお願いします。 調査の上、当社よりご連絡差し上げます。

ご質問の際には動作環境等、なるべく詳細な情報を下さい。 特に次の情報は必ず記載してください。

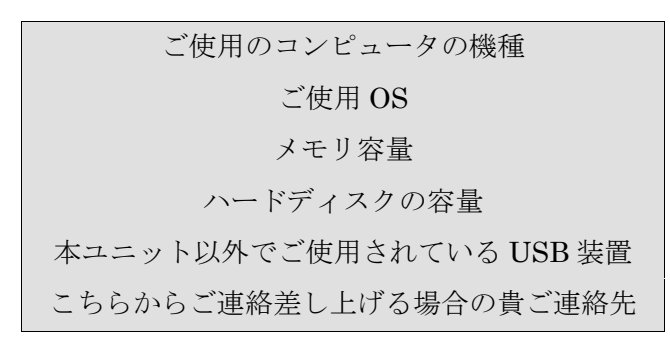

#### 株式会社タートル工業

#### $\sim$  技術部 技術課 サービス係  $\sim$

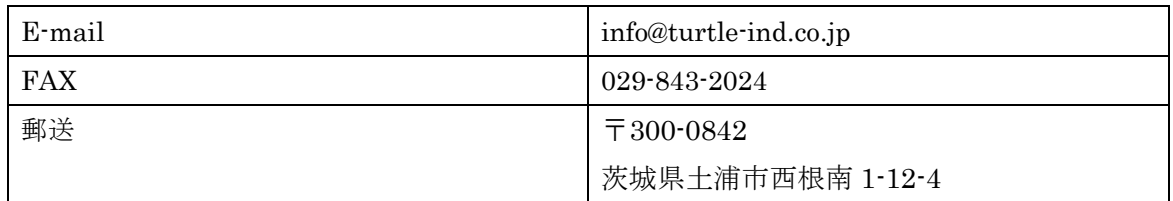

#### 9 仕様

#### 9.1 仕様概要

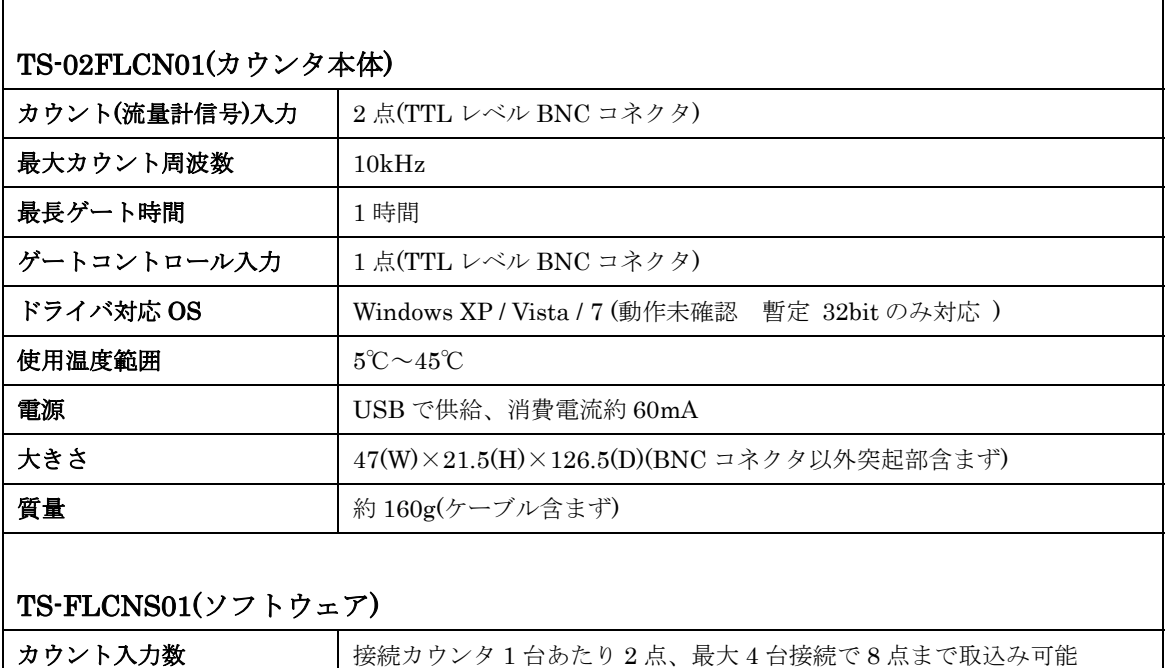

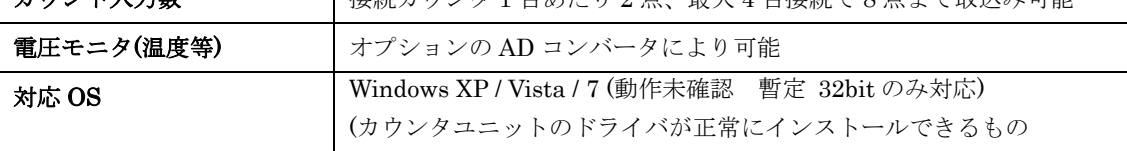

#### 共通仕様

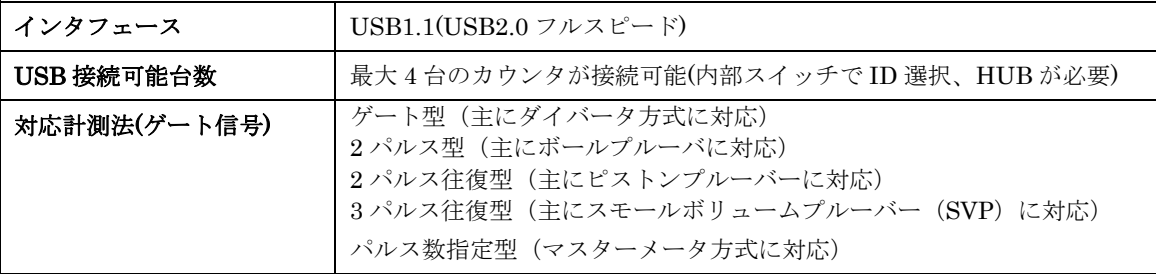

#### 9.2 取り付け穴寸法図

取り付け穴図です。底面から見た図(BOTTOM VIEW)です。取り付け穴は M3(ミリネジ) です。

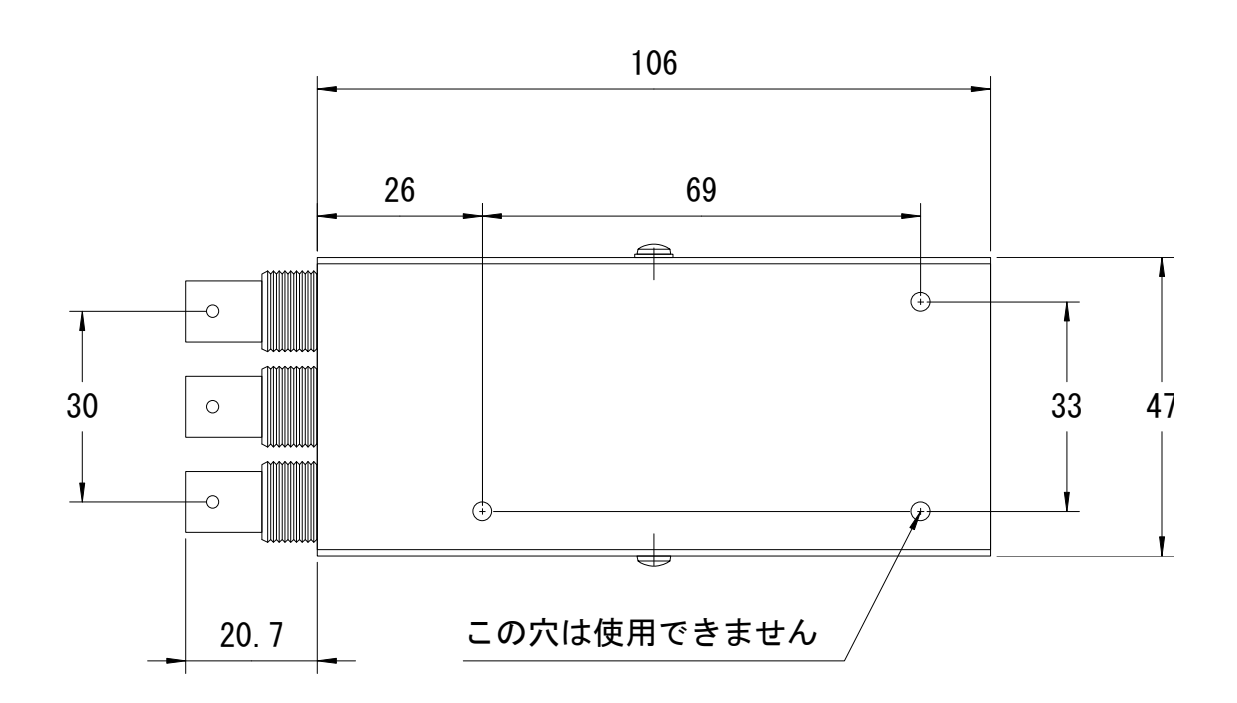

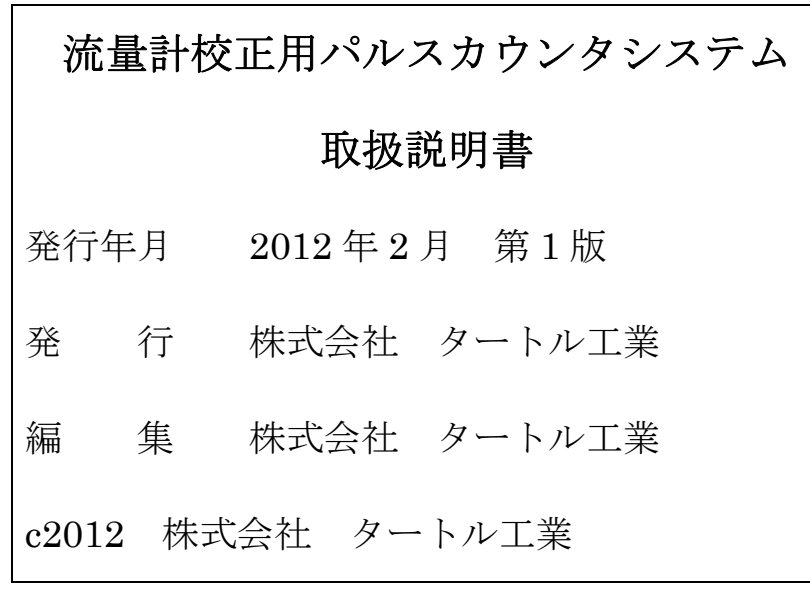